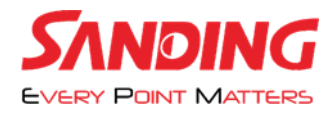

**به نام خدا**

**مراحل آپدیت کردن نرم افزار EGStar و روش اسکن کردن کد دائم**

**در ابتدا باید از صفحه رجیستری نرم افزار** EGStar **اسکرین شات گرفته و برای نمایندگی**  SANDING **ارسال کنید تا برای نرم افزار شما کد دائم گرفته شود.)تصویر 1(**

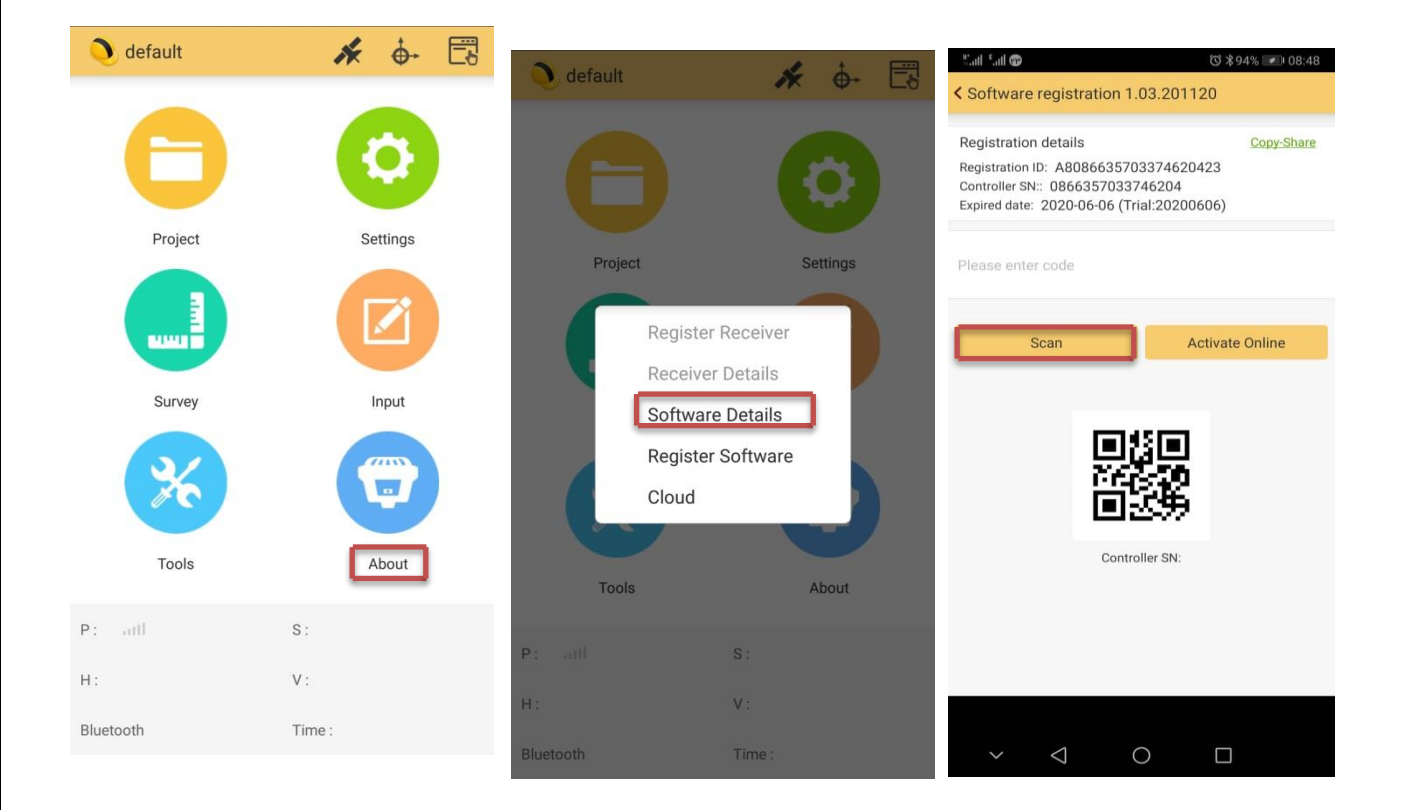

**)تصویر 1(**

**نکته مهم : قبل از انجام مراحل زیر نرم افزار را آپدیت کنید**

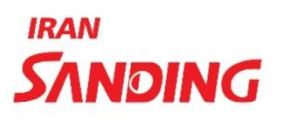

**پشتیبانی : (واتس آپ ) 11300300 .** 

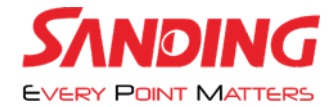

**IRA** 

**در ادامه از طریق واحد پشتیبانی یک لینک برای شما ارسال میشود که حاوی** QCODE **می باشد .طبق عکس گزینه اسکن را انتخاب کرده و** CODE Q **ارسال شده را اسکن میکنید و سپس گزینه** ONLINE ACTIVE **را میزنید . )تصویر 2(**

**نکته:** CODE Q **ارسالی را بر روی یک گوشی دیگر باز کرده و سپس اسکن کنید. )تصویر 3(**

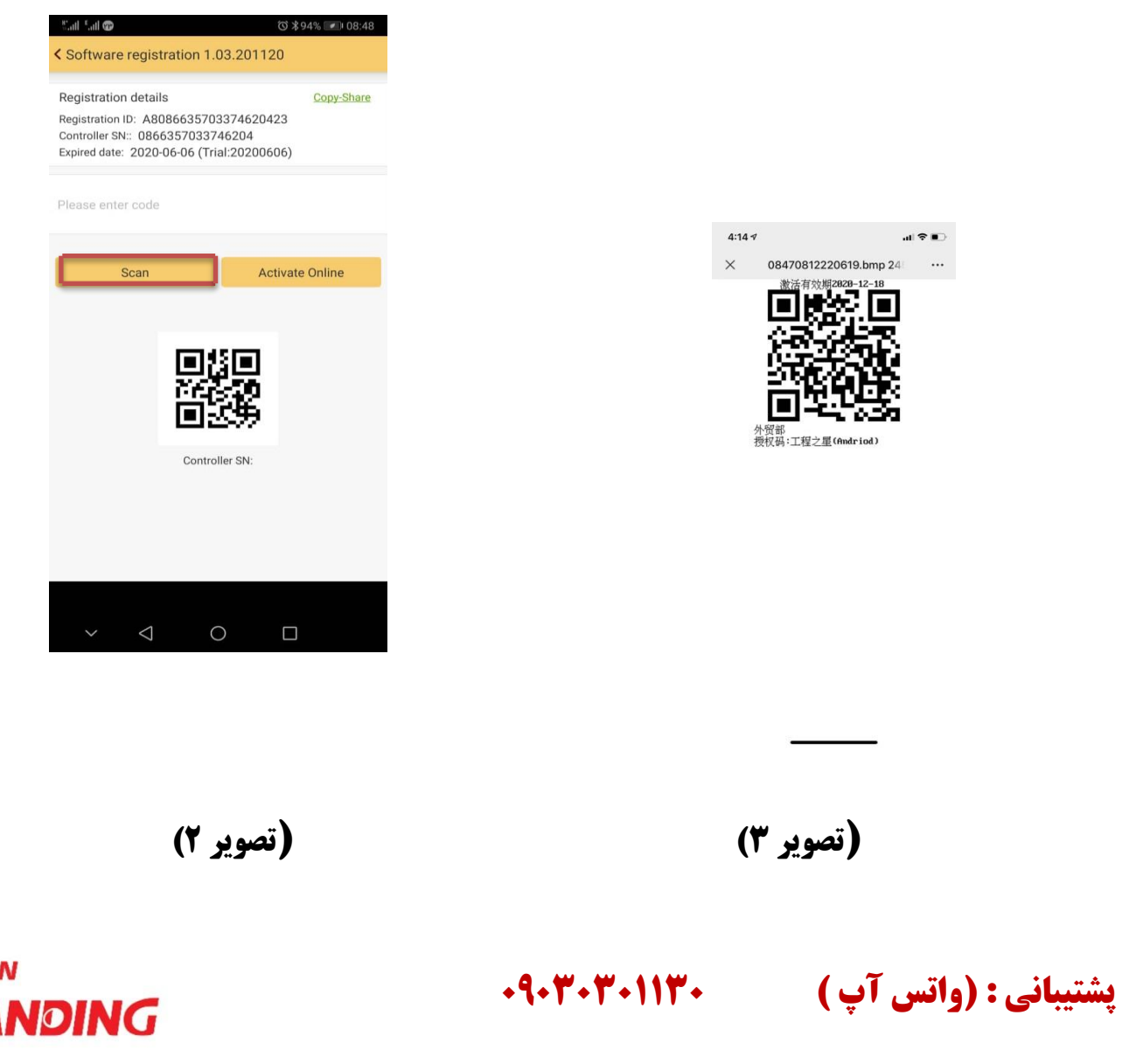

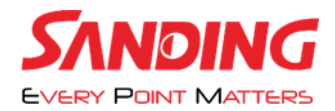

## **در صورت انجام درست مراحل گزینه** CODE PERMANENT **ظاهر می شود.**

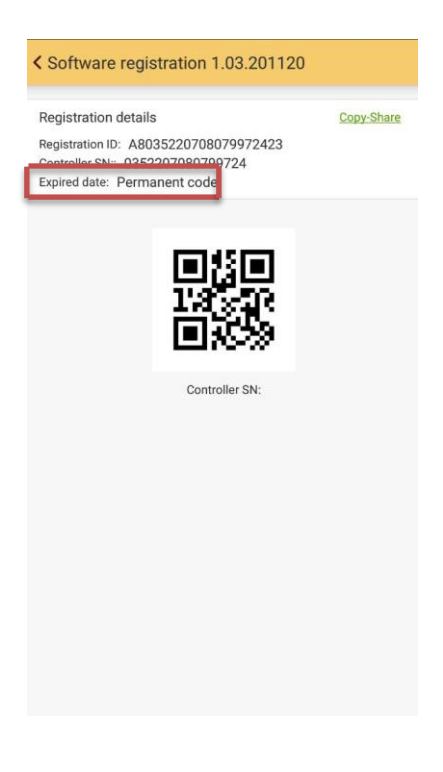

**نرم افزار آپدیت شد.**

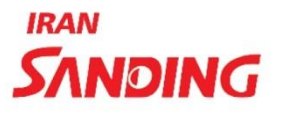

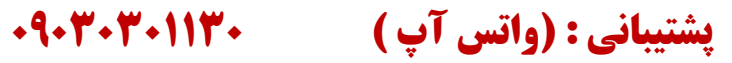